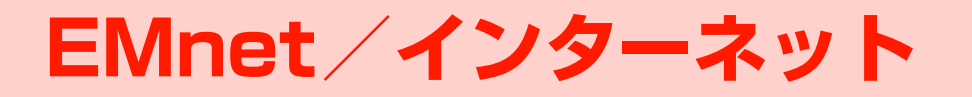

## **EMnet/インターネットをご利用になる前に**

### **EMnet/インターネットについて**

本機では、イー・モバイル携帯電話専用のネット接続サービス「EMnet」とパソコン用のインターネット情報画面を閲覧することができます。

EMnetでは、天気やニュースなどの情報の他、音楽/動画 などを提供しています。

本書では、EMnetとインターネットの情報画面を総称して「ウェブページ」と呼びます。

#### ■お知らせ-

- ・ EMnetのご利用には、お申し込みが必要です。
- ・ 本機でパソコン用のインターネット情報画面を閲覧する場合、表示に時間がかかったり、正しく表示されなかったりすることがあります。
- ・ 本機はFlash未対応です。

### <span id="page-1-0"></span>**キャッシュについて**

EMnet/インターネットから読み出された情報は一時的に「キャッシュ」と呼ばれるメモリに保存されます。一度閲覧したウェブページを表示すると、キャッシュに保存されている情報が表示されるため、すばやく表示することができます。

#### ■お知らせ-

- ・ 最新の内容を表示するには、情報を更新します([P.6-8\)](#page-7-0)。
- ・ キャッシュに保存された情報を消去することができます([P.6-](#page-11-0) [12](#page-11-0))。
- ・ キャッシュを無効にすることができます([P.6-12](#page-11-1))。
- ・ キャッシュがいっぱいになると古い情報から順に消去されます。
- ・ ネットワーク接続が切断されるか、または本機の電源がオフにされてもキャッシュの情報は残ります。ただし、EM chipを取り替えると情報は自動的に消去されます。

### **SSL/TLSについて**

SSL (Secure Socket Layer) およびTLS (Transport Laver Security)は機密性の高い情報を暗号化して送信す るための通信方式です。SSLやTLSを使用してインターネットに接続すると、個人情報やクレジットカード番号などを安全に送信することができます。SSL/TLSによる通信を行うには、認証機関から発行された電子証明書が必要です。

- 本機には、認証機関から発行された電子証明書があらかじ め設定されています。
- ヤキュリティで保護されたウェブページを表示する場合 は、お客様の自己責任においてSSL/TLSをご利用ください。
- お客様のSSL/TLSのご利用について、イー・モバイル はSSL/TLSの使用に関するいかなる損害に対しても一切の責任を負いません。あらかじめご了承ください。

<span id="page-2-0"></span>□ SSL/TLS通信用の電子証明書を確認する 本機に設定されている電子証明書を次の項目から選択して確認できます。

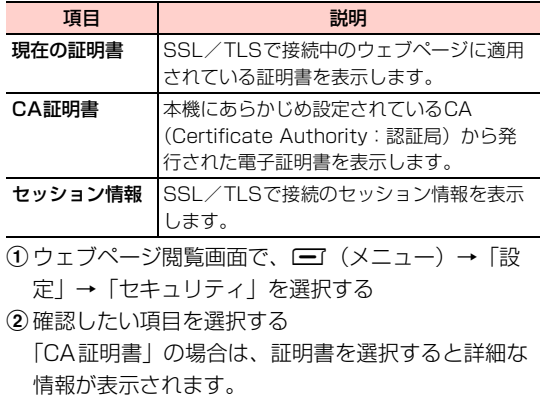

## **ウェブページの操作のしかた**

### カーソルの移動

前の行、次の行にカーソルを移動するには、「6」を押します。 左右にカーソルを移動するには、日を押します。

#### ページのスクロール

**6**ウェブページが画面に収まりきらないときは、スクロールバーが表示されます。

画面単位で上下にスクロールするには、 → / → を押しま す。

カーソルを移動しながら上下にスクロールするには、「 押します。「4」を押し続けると、上下に高速スクロールしま す。

#### 前のページに戻る/次のページに進む

以前に閲覧したウェブページがキャッシュメモリに保存されている場合は、前のページに戻ったり、次のページに進めたりできます。

前のページに戻るには、 四7を押します。

次のページに進むには「三」(次ページ)を押します。

■お知らせ -

・ 前のページ、次のページを表示できない場合もあります。

#### リンク先の表示

ウェブページ内のURLなどのリンク部分を選択して、他のウェブページなどのリンク先を表示できます。リンク部分には下線や枠が表示されます。

|①でカーソルを移動し、 ■ を押します。

#### 文字の入力と項目の選択について

入力欄や選択項目が表示された場合は、次のように操作します。

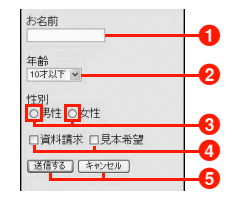

・ 上記画面はサンプルです。実際の画面とは異なります。

●文字を入力する

入力欄にカーソルを移動して同を押し、文字を入力しま す。

#### ■ プルダウンメニューを選択する

選択欄にカーソルを移動して、■を押します。メニュー が表示されたら、目的の項目にカーソルを移動して、同 を押します。

#### 6 ラジオボタンを選択する

目的の項目にカーソルを移動して、同を押します。 |選択すると「 ● | に変わります。

#### 4 チェックボックスを選択する

目的の項目にカーソルを移動して、同を押します。 チェックすると「▽ | に変わります。

#### 6 ボタンを押す

ボタンにカーソルを移動して、同を押します。 ボタンに記載されている動作を実行します。

## **ウェブページへの接続**

### **EMnetに接続する**

EMnetをお申し込みいただいている場合は、待受画面からワンタッチでEMnet(Googleモバイル)に接続できます。

#### 1待受画面で1 つを押す

### <span id="page-4-0"></span>**ホームページに接続する**

インターネット設定([P.6-14](#page-13-1))でホームページに設定されているウェブページを表示します。EMnetをお申し込みいただいている場合はEMnet(Googleモバイル)に接続します。

1 メインメニューの (ブラウザ)→「ホーム ページ(EMnet)」を選択する

#### ■お知らせ-

- ・ EMnet をお申し込みいただいている場合でも、インターネット設 定の設定ファイルを「EMOBILE」以外に設定しているときは、設定されているホームページが表示されます。
- ・ EMnet をお申し込みいただいていない場合は、ウェブページを閲 覧するためにアクセスポイントとインターネット設定の設定ファイルの設定が必要となります([P.6-14](#page-13-0)、[P.11-13](#page--1-0))。

### <span id="page-5-0"></span>**URLを直接入力して接続する**

- 1メインメニューの ... (ブラウザ) → 「URL直接 入力」を選択する
- 2URL直接入力欄を選択する
- 2 URLを入力する
- 4□→(確定)を押す

#### ■お知らせー

**6**

- ・ パソコン用のインターネット情報画面の場合、表示に時間がかかったり、正しく表示されなかったりすることがあります。
- ・ URLは半角で最大255文字入力できます。

### **URLの履歴から接続する**

- 1 メインメニューの (ブラウザ)→「URL直接 入力」を選択する
- 2 履歴を選択する

#### ■お知らせ-

・ URL直接入力の履歴は、新しい順に最大10件まで保存されます。

#### URL直接入力画面(履歴選択時)のサブメニュー

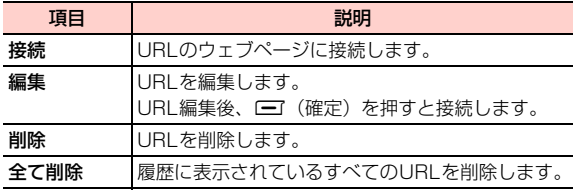

### <span id="page-5-1"></span>□ ウェブページの文字が正しく表示されないとき は

ブラウザの文字コードを変更すると正しく表示される場合があります。

本機では、「UTF-8」「UCS-2」「ISO2022-JP」「EUC-JP」「Shift\_JIS」「GB2312」「BIG-5」の文字コードに対応しています。

お買い上げ時は「自動」に設定されています。

①ウェブページ閲覧画面で、■■(メニュー)→「設

- 定」→「文字コード」を選択する
- ②文字コードを選択する

## <span id="page-6-2"></span>**ブックマーク**

頻繁に利用するウェブページのURL情報を「ブックマーク」に登録しておくと、登録したウェブページを簡単に表示させることができます。

**● お買い上げ時は、イー・モバイルの便利サイト「EMnet** サービス」が登録されています。

ブックマークを最大50件登録することができます。

- 11 登録したいウェブページを表示中に■■ (メ ニュー)→「ブックマーク」を選択するブックマーク登録画面が表示されます。
- <mark>2</mark> □ (メニュー)→ 「追加」を選択する

ブックマーク情報画面に、登録されるタイトルとアドレスが表示されます。

- 3|□ (保存) を押す
	- 登録前にブックマークの登録情報を変更する場合

ブックマーク情報画面で「タイトル」「アドレス」の入力欄を選択し、変更する

- ・ タイトルは全角/半角を問わず最大30文字、アドレスは半角で最大255文字入力できます。
- ・ タイトル、アドレスのどちらかが入力されていない場合は、ブックマークを登録できません。

#### ■お知らせー

・ ブックマーク画面のサブメニューから、タイトルとアドレスを直接入力してブックマークを登録できます。

### **ブックマークを登録する ブックマークからウェブページに接続す る**

- <span id="page-6-0"></span>1 メインメニューの (ブラウザ)→「ブック マーク」を選択するブックマーク画面が表示されます。
- 2接続したいブックマークを選択する

### <span id="page-6-1"></span>**ブックマークを削除する**

1 ブックマーク画面で削除したいブックマークに カーソルを移動し、□□(メニュー)→「削除」 を選択する

削除の確認画面が表示されます。

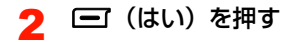

#### ブックマーク画面のサブメニュー

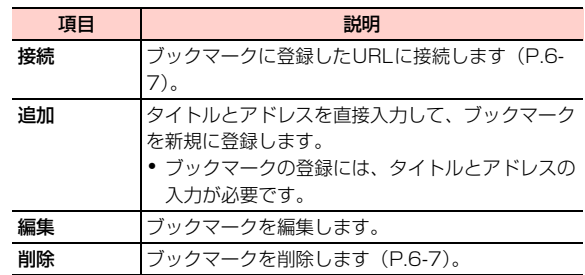

## **ウェブページ閲覧中の各種操作**

### <span id="page-7-1"></span>**最近開いたページを閲覧する**

- 1ウェブページ閲覧画面で□ (メニュー)→ 「最近開いたページ」を選択する
- 2 閲覧するページを選択する

#### ■お知らせ ––

- ・ 最近開いたウェブページは、新しいものから順に最大10件自動的に保存されます。
- 最近開いたページの画面で〔■ (削除) を押すと、すべての履歴を 削除することができます。

### <span id="page-7-0"></span>**最新の情報に更新する**

ウェブページの情報が正常に表示されなかった場合や、最新の情報を表示する場合は、ウェブページを更新します。

1ウェブページ閲覧画面で□ (メニュー)→ 「更新」を選択する

### <span id="page-7-2"></span>**閲覧中のページを保存する**

閲覧中のウェブページを最大12ページ保存できます。保存したページは、読み出して表示することができます。

1ウェブページ閲覧画面で□ (メニュー)→ 「ページ保存」を選択する

保存するページのタイトルが表示されます。

## 2 □ (保存) を押す

■ 保存前にタイトルを変更する場合 タイトルを選択し、修正する

#### <span id="page-8-1"></span>保存したページを表示する

1ウェブページ閲覧画面で□ (メニュー)→ 「保存されたページ」を選択する

保存ページの一覧画面が表示されます。

2表示するウェブページを選択する

#### ■お知らせ —

- ・ パソコン用のウェブページなど容量が大きいページの場合は、表示できないことがあります。
- 保存ページの一覧画面で保存ページにカーソルを移動し、□■(メ ニュー)→「接続」を選択すると、選んだページのURLに接続できます。
- 保存ページの一覧画面で保存ページにカーソルを移動し、□■(メ ニュー)→「削除」を選択すると、選んだページを削除できます。

### <span id="page-8-0"></span>**ページ内の画像を保存する**

ウェブページ内の画像を「データフォルダ」の「ピクチャー」に保存します。

- 1 ウェブページ閲覧画面で保存する画像にカーソ ルを移動し、□□(メニュー)→「アイテム保 存」を選択する
- 2□■ (保存) を押す

#### ■お知らせ —

- ・ 保存できる画像のファイル形式は、「.bmp」「.gif」「.png」「.jpg」「.wbmp」です。
- ・ microSDカードが取り付けられている場合、画像はmicroSDカードの「ピクチャー」に保存されます。

### **ページからファイルをダウンロードする**

ウェブページにリンクされている音楽などのファイルをダウンロードできます。

1 ウェブページ閲覧画面でファイルのリンクを選 択する

ダウンロードが開始されます。完了すると、自動的に本機のデータフォルダに保存され、再生/表示の確認画面が表示されます。

・ ファイルの種類や設定によっては、ファイルの情報画面が表示されます。ダウンロードする場合は、vV(ダウンロード)を押します。

 $\boldsymbol{P}$ ■■ (はい) または■■ (いいえ) を押す

#### ■お知らせ ――

- ストリーミングデータ (再生のみ可能なデータ) など、ファイルの 種類によっては保存できない場合があります。
- ・ microSD カードが取り付けられている場合は、ダウンロードした ファイルは自動的にmicroSDカードに保存されます。

#### ウェブページ閲覧画面のサブメニュー

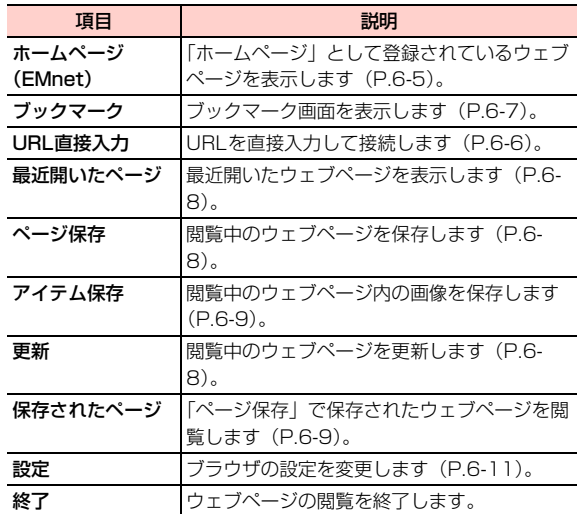

## <span id="page-10-0"></span>**ブラウザの設定**

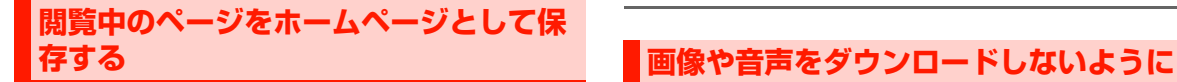

インターネット設定([P.6-15\)](#page-14-0)で設定ファイルが「EMOBILE」以外に設定されている場合は、閲覧中のウェブページをホームページとして設定できます。

1ウェブページ閲覧画面で□□ (メニュー) → 「設定」→「ホームページとして保存」を選択する

保存するページのタイトルとホームページアドレス(URL)が表示されます。

- 2□□ (保存) を押す
	- 保存前にタイトル/URLを変更する場合

「タイトル」「ホームページアドレス」の入力欄を選 択し、変更する

・ タイトルは全角/半角を問わず最大30文字、アドレスは半角で最大255文字入力できます。

■お 知 ら せ −

・ 閲覧中のページをホームページとして保存すると、現在選択されている設定ファイルの内容が書き換えられます([P.6-14](#page-13-0))。

# <span id="page-10-1"></span>**する**

ウェブページの画像や音楽/音声ファイル(ミュージック)をダウンロードするかどうかを設定できます。

- 1ウェブページ閲覧画面で□ (メニュー)→ 「設定」→「マルチメディア」を選択する
- 2「画像」または「ミュージック」を選択する
- 3「オフ」を選択する

■ ダウンロードする場合 「オン」を選択する

<span id="page-10-2"></span>**キャッシュを設定する**

キャッシュ[\(P.6-2](#page-1-0))に関する設定を行います。

#### <span id="page-11-1"></span>キャッシュを無効にする

- 1ウェブページ閲覧画面で□ (メニュー)→ 「設定」→「キャッシュ」→「キャッシュ」を選択する
- 2 「オフ」を選択する

**6**

- 有効にする場合
	- 「オン」を選択する

#### <span id="page-11-0"></span>キャッシュをすべて消去する

1ウェブページ閲覧画面で□ (メニュー)→ 「設定」→「キャッシュ」→「キャッシュをクリア」を選択する

消去の確認画面が表示されます。

- 2 □□(はい)を押す
- 3 本体パスワードを入力する
	- ・ 本体パスワードについて[→P.1-19](#page--1-1)

#### 4vV(確定)を押す

### <span id="page-11-2"></span>**Cookieを設定する**

Cookieとは、ウェブページを閲覧したときに、サーバーからの要求により本機に保存されるユーザー情報やアクセス履歴などの情報です。Cookieが有効の場合は、再度閲覧したときに、これらの情報を使ってメールアドレスや名前などが自動入力されます。再入力する手間を省くことができる反面、個人のプライバシーが流出する危険性もあります。

#### Cookieを無効にする

- 1ウェブページ閲覧画面で□ (メニュー)→ 「設定」→「Cookie」→「Cookie」を選択する
- 2 「オフ」を選択する ■ 有効にする場合 「オン」を選択する

#### ■お知らせ-

・ Cookieを無効にすると、ショッピングサイトなど一部のウェブサービスが正常に機能しなくなる場合があります。

#### Cookieをすべて消去する

1ウェブページ閲覧画面で□ (メニュー)→ 「設定」→「Cookie」→「Cookieをクリア」を選択する

消去の確認画面が表示されます。

- $\mathbf 2$   $\mathbf \Xi$  (はい) を押す
- 3 本体パスワードを入力する
	- ・ 本体パスワードについて[→P.1-19](#page--1-1)
- 4□ (確定) を押す

### <span id="page-12-0"></span>**ブラウザの履歴をクリアする**

「最近開いたページ」([P.6-8\)](#page-7-1)に記録されているウェブページの表示履歴が消去されます。

1ウェブページ閲覧画面で□ (メニュー)→ 「設定」→「ブラウザ履歴クリア」を選択する削除の確認画面が表示されます。

### $\mathbf 2$   $\mathbf \Xi$  (はい) を押す

### **ブラウザの各種設定をリセットする**

下記の設定をお買い上げ時の状態に戻します。

- ブラウザの各種設定
- **ウェブページの閲覧履歴(最近開いたページ) IRL直接** 入力の履歴)
- 保存したページ
- インターネット設定
- 1 メインメニューの (ブラウザ)→「リセット」 を選択する

リセット開始の確認画面が表示されます。

- 2□ (はい) を押す
- 3 本体パスワードを入力する
	- ・ 本体パスワードについて[→P.1-19](#page--1-1)
- 4 □ (確定) を押す

#### ブラウザの設定画面のサブメニュー

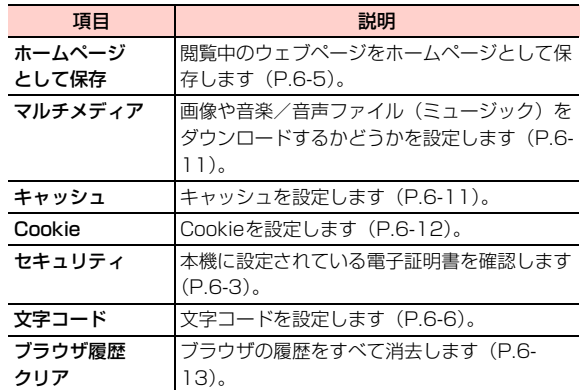

<span id="page-13-1"></span>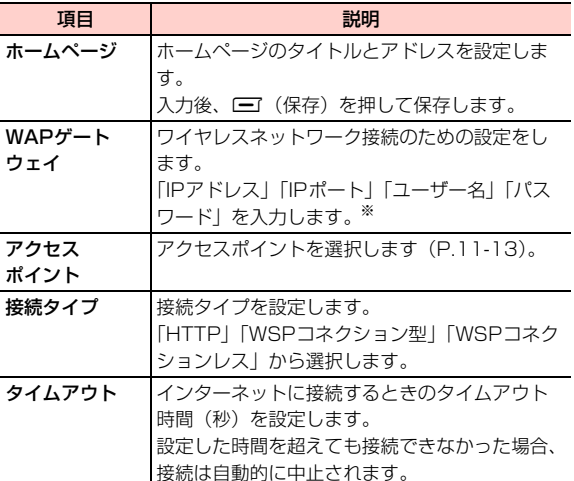

- ※:「ユーザー名」「パスワード」は必要に応じて入力します。入力する情報については、接続するインターネット接続プロバイダなどにご確認ください。
- 1 メインメニューの (ブラウザ)→「インター ネット設定」を選択する
- $\mathbf{z}$  「設定ファイル2」~「設定ファイル5」のいず れかを選択する

## **インターネットの設定**

<span id="page-13-0"></span>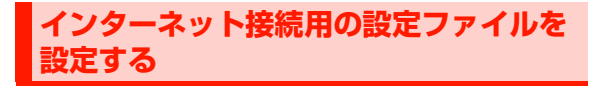

インターネットに接続するための設定を「設定ファイル2」~「設定ファイル5」に4件まで設定できます。各設定ファイルには、次の項目を設定します。

3 設定する項目を選択する 4内容を入力または選択する

#### ■お知らせ-

- ・ お買い上げ時に登録されている「EMOBILE」は、編集できません。
- ・ EMnet をお申し込みいただいていない場合は、インターネットに 接続するためにアクセスポイントの設定が必要となります([P.11-](#page--1-2) [13](#page--1-2))。「アクセスポイント」には、設定したアクセスポイントを選択してください。

### <span id="page-14-1"></span>**設定ファイルの名前を変更する**

- 1 メインメニューの (ブラウザ)→「インター ネット設定」を選択する
- 2 名前を変更する設定ファイルにカーソルを移動 し、□コ(メニュー)→「名前変更」を選択す る
- 3設定ファイル名を入力する

#### ■お知らせ−

- ・ お買い上げ時に登録されている「EMOBILE」は名前を変更できません。
- ・ 設定ファイル名は全角/半角を問わず最大32文字設定できます。

### <span id="page-14-0"></span>**設定ファイルを選択する**

設定ファイルを切り替えて使用することができます。選択した設定ファイルの設定でインターネットに接続します。

- 1 メインメニューの (ブラウザ)→「インター ネット設定」を選択する
- 2 使用する設定ファイルにカーソルを移動し、 vV(メニュー)→「選択」を選択する

インターネット設定画面のサブメニュー

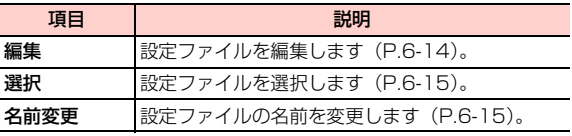